## **PDF XChange 4**

## **Extracting Pages to Create New PDF Files (then e-mailing the new file)**

- Go to PDF Tools
- Select the option to Extract Pages

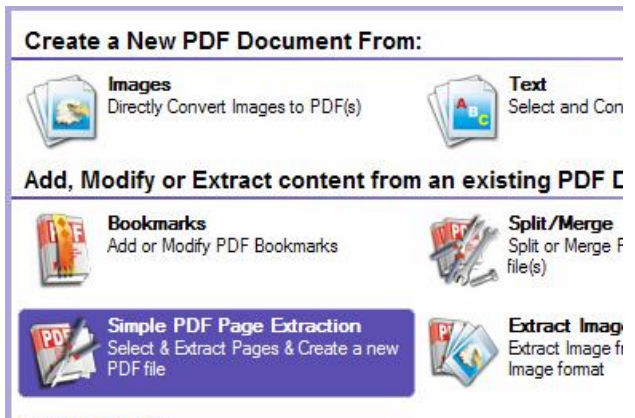

**Other Tools:** 

 $\blacktriangleright$  Click on the Start button

 $\blacktriangleright$  Click on the Browse button and locate the required file ▶ Click Next

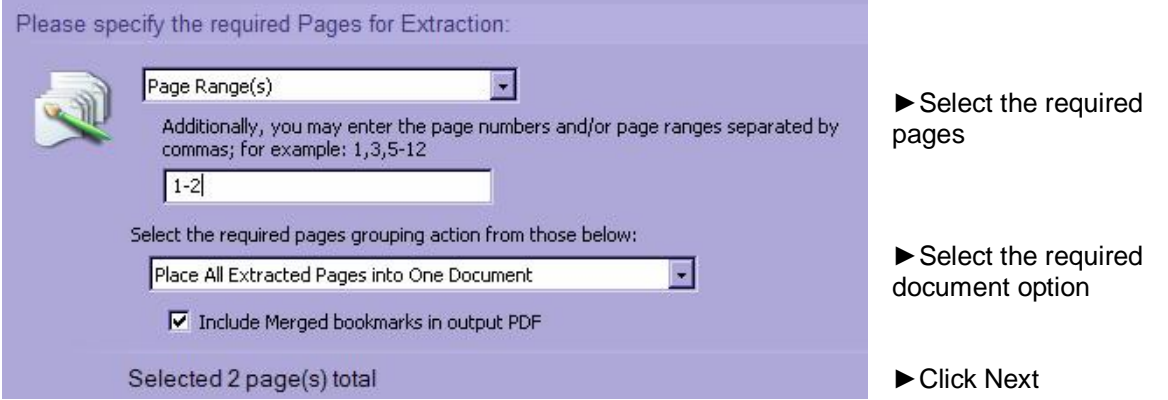

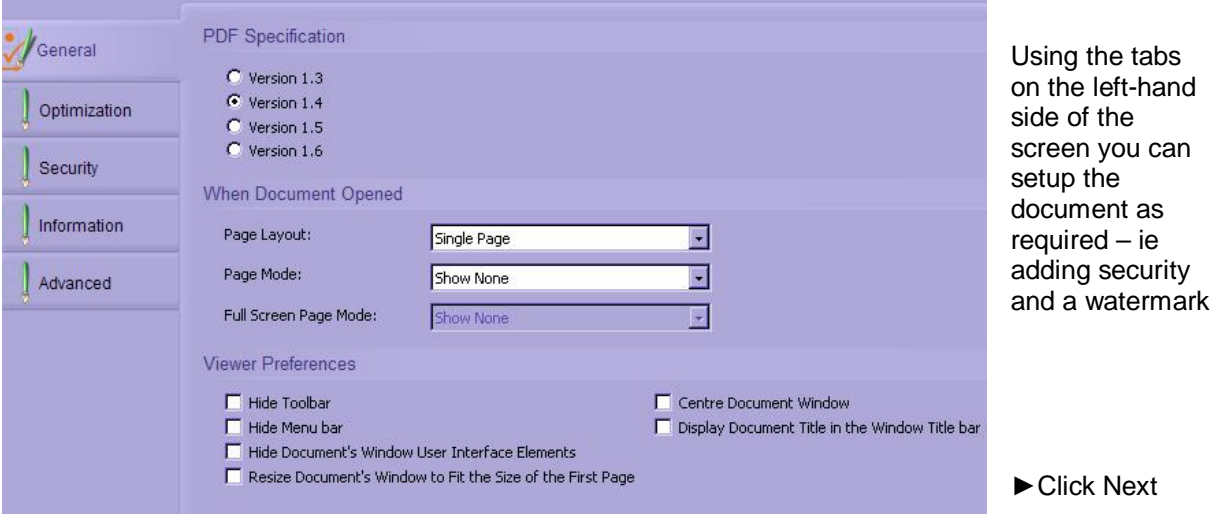

- $\blacktriangleright$  Specify the destination folder and filename for the new document
- Click on Process

I

 $\blacktriangleright$  Close after viewing the new document

 $\blacktriangleright$  Click on the down arrow to display the PDF Tools options and amend the document as required using any of the options listed

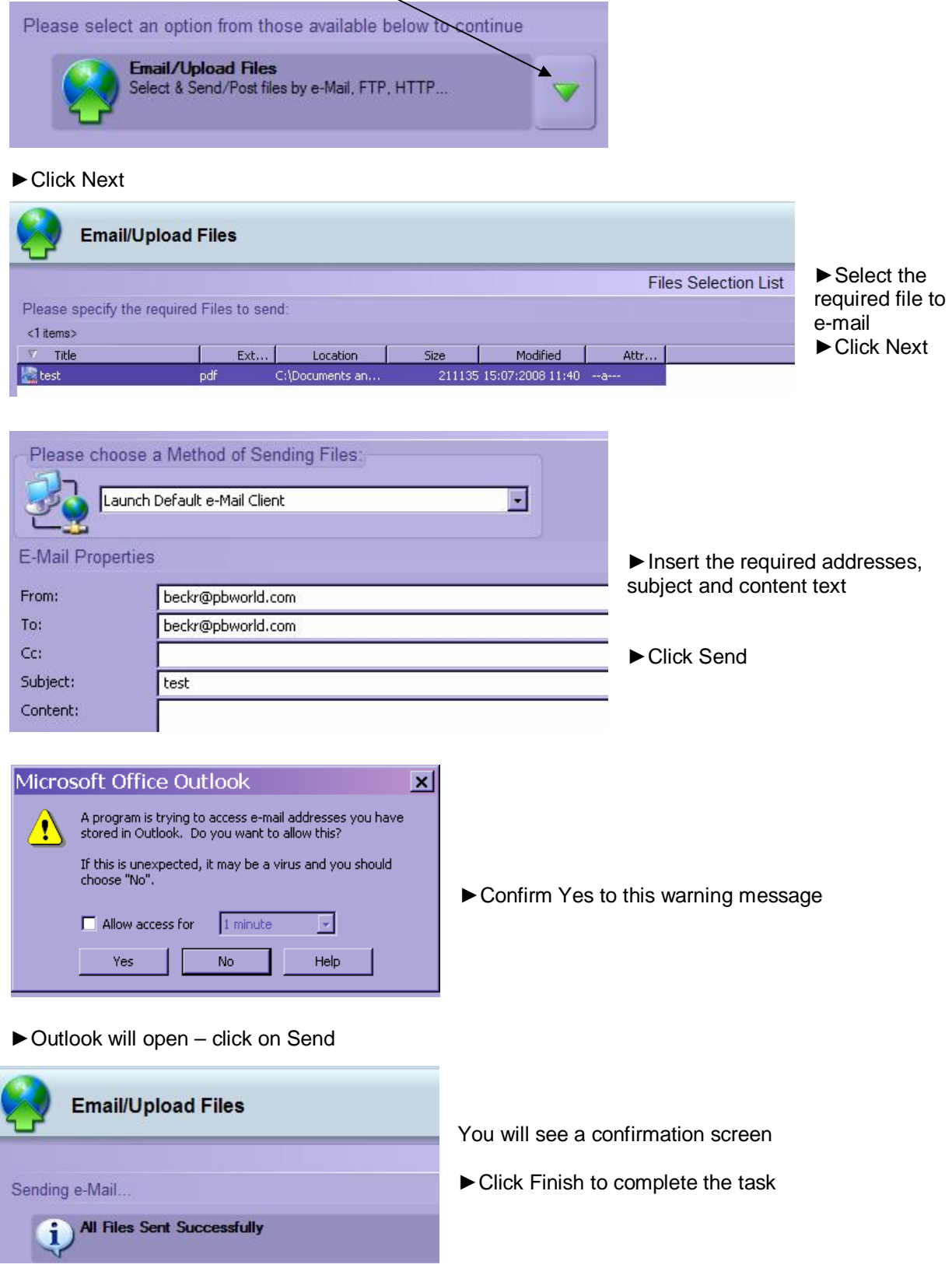